## Upgrading Your Bridge-IT Dental Application

To upgrade your current Bridge-IT software to very latest version you are required to go through two basic steps. These are a) Upgrading the program itself and b) Updating the database.

Follow the upgrade instructions that are outlined below.

## Upgrading the Program

- 1. In Bridge-IT go to "Help" at the top of the screen and then select "Check for Updates". If an update is available the software will automatically download it. Please do not leave the home page while the update is downloading. Once the software has downloaded, the installer will automatically start.
- 2. Select the 'Next' button until the software is installed.

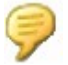

Note you repeat these steps on each of the PC's that is running the Bridge-IT program.

## Updating the Database

In order to function correctly both the program and the database must be running the same version. To do this, run the Database Management utility on ONE of the PC's (it does not matter which one).

- 1. Go to 'Start' from the main Windows screen, then 'Programs'. Locate the folder named 'Software 4 Dentists' and inside here click on the entry named 'Bridge-IT Database Manager'.
- 2. Once the program has started, make sure that the database shown on the first 'Database' is correctly looking at the database you want to update. Then select the 'Update' tab.

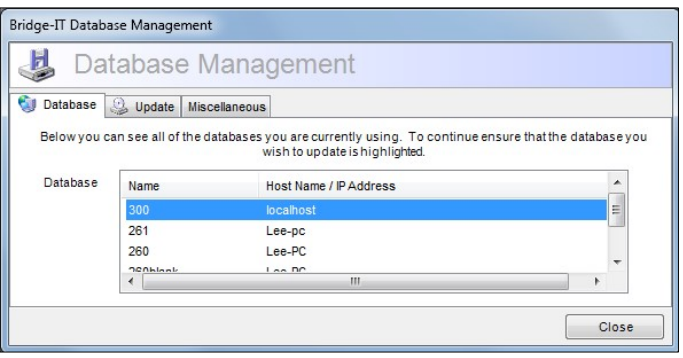

- 3. You will now see the current version of the database and a brief description of how the manager is going to update your database. Press the 'Update' button at the bottom. You may need to do this more than once to bring your database up to the latest version if you have fallen behind on updates.
- 4. If the update is successful the program will notify you that you can now use the Bridge-IT program.

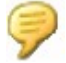

Note you only need to update the database from one of the PC's.

You should now be able to use the new software. To make sure you're running the latest version of the software, try going into Help/About from the main menu at the top of the screen in Bridge-IT. The version number should be updated. If you experience any problems at all or you just want to go through the update with us on the end of the phone, please call Software 4 Dentists on 0800 612 4875.